## DBSync Profile Setup\_

Go to mydbsync.com & register for Free Trial. Ensure that Source & Target Adapters are Salesforce & QuickBooks Online respectively.

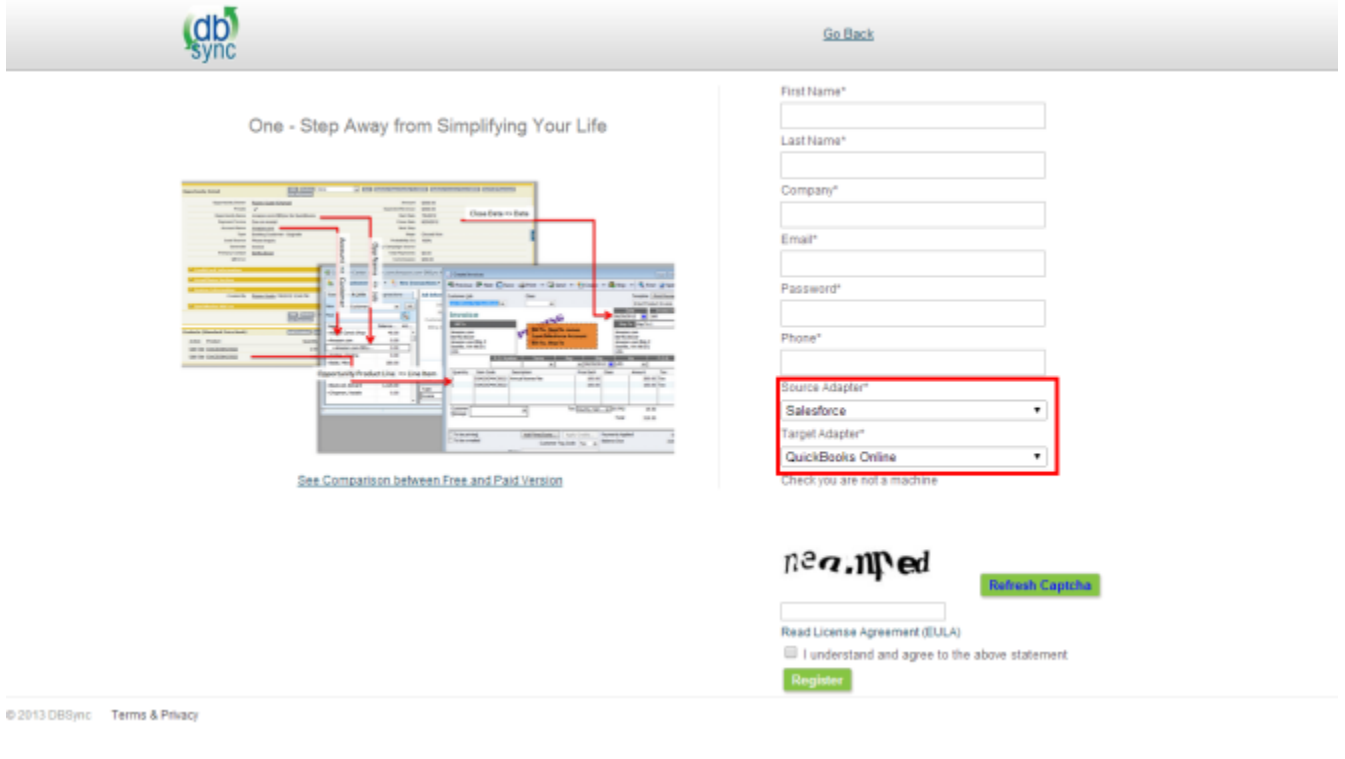

• Login using to dbsync account, go to Company tab, click on edit to view DBSync Org Properties. Click on edit and replace the existing URL with <https://dbsync01.appmashups.com/qboev3/login.m>

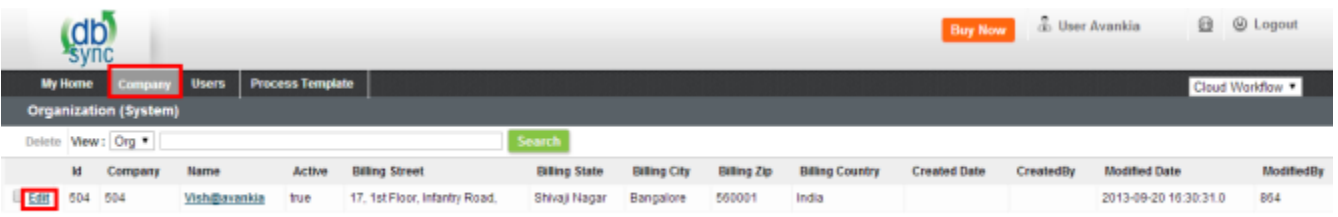

Copyright@2009-2013 DBByro LLC. All rights reserved. DBByro is a trademark owned by DBByro LLC. All other trademarks are owned by its respective companies.

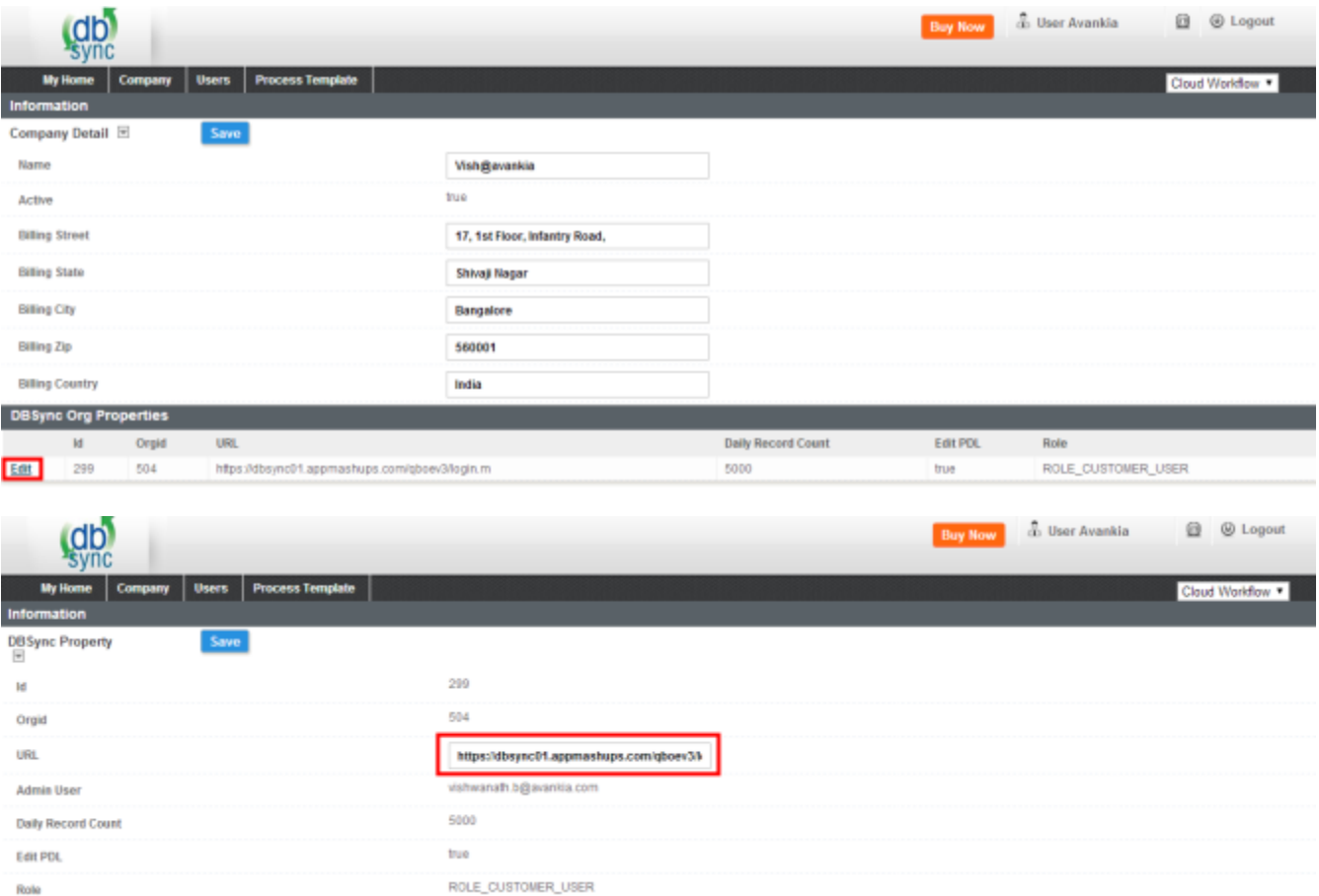

- Go to Process Template tab in DBSync home page and click on SalesforceQuickBooksOnline:BiDirectional to include process template for Bi-directional Integration of Salesforce & QuickBooks Online.
- Click on Launch in My Home tab, you will see SalesforceQuickBooksOnline:BiDirectional profile in the next tab of your browser.
- Click on Quick Start to configure Salesforce & QuickBooks Adapters

## **Configure Salesforce Adapter:**

Enter Salesforce Username, Password & Security Token. Click on Save Properties to save the settings. Click on Validate to confirm the Salesforce connections settings are valid.

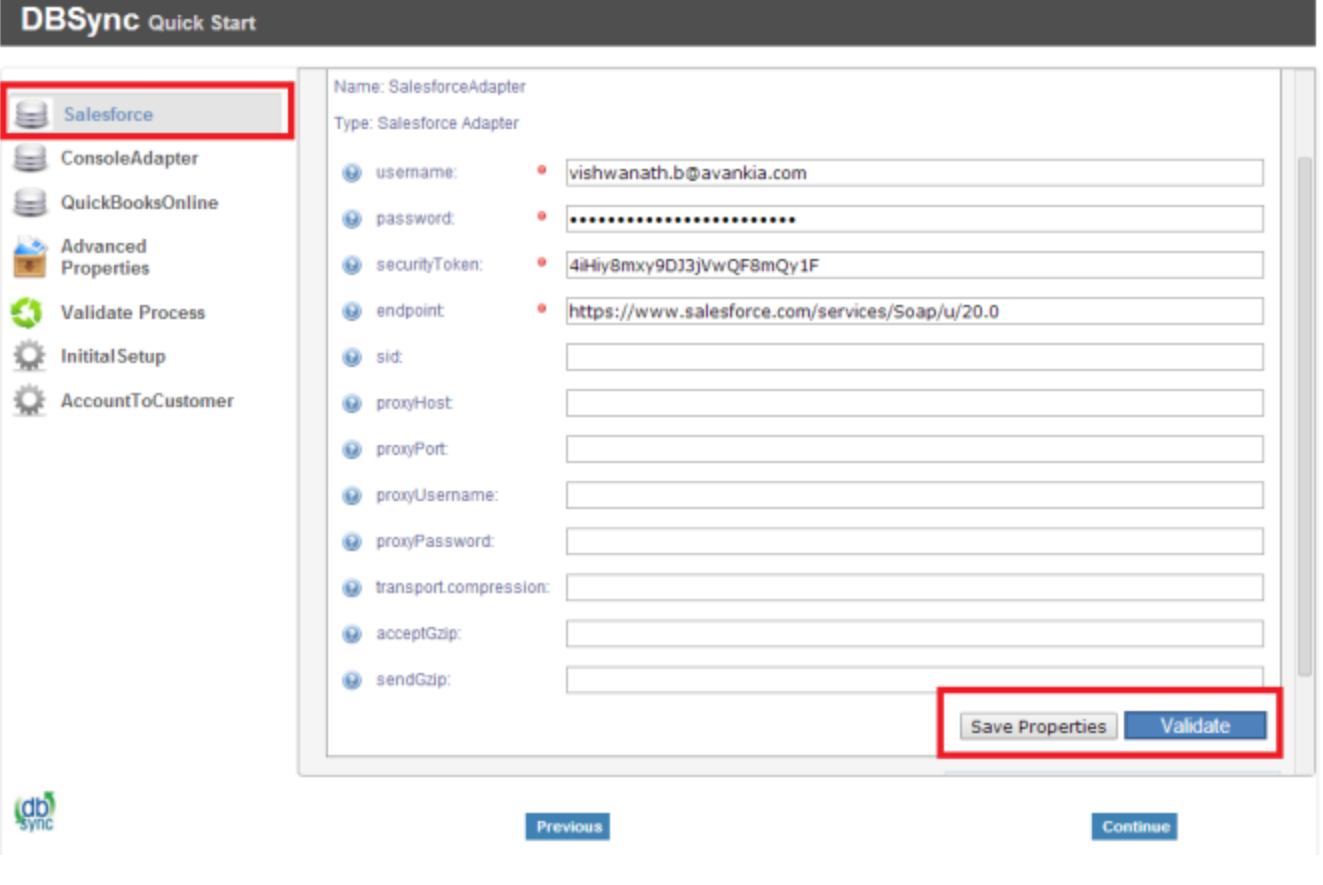

## **Configure QuickBooks Online Adapter:**

Go to QuickBooks Online Connection properties, click on Configuration link, which will take you to new tab to authorize Intuit to securely share your data to DBSync QBRv3.

https://dbsync01.appmashups.com/qboev3/simpleui.m?profileName=SalesforceQuickBooksOnlineBiDirectional&command=displayStates#

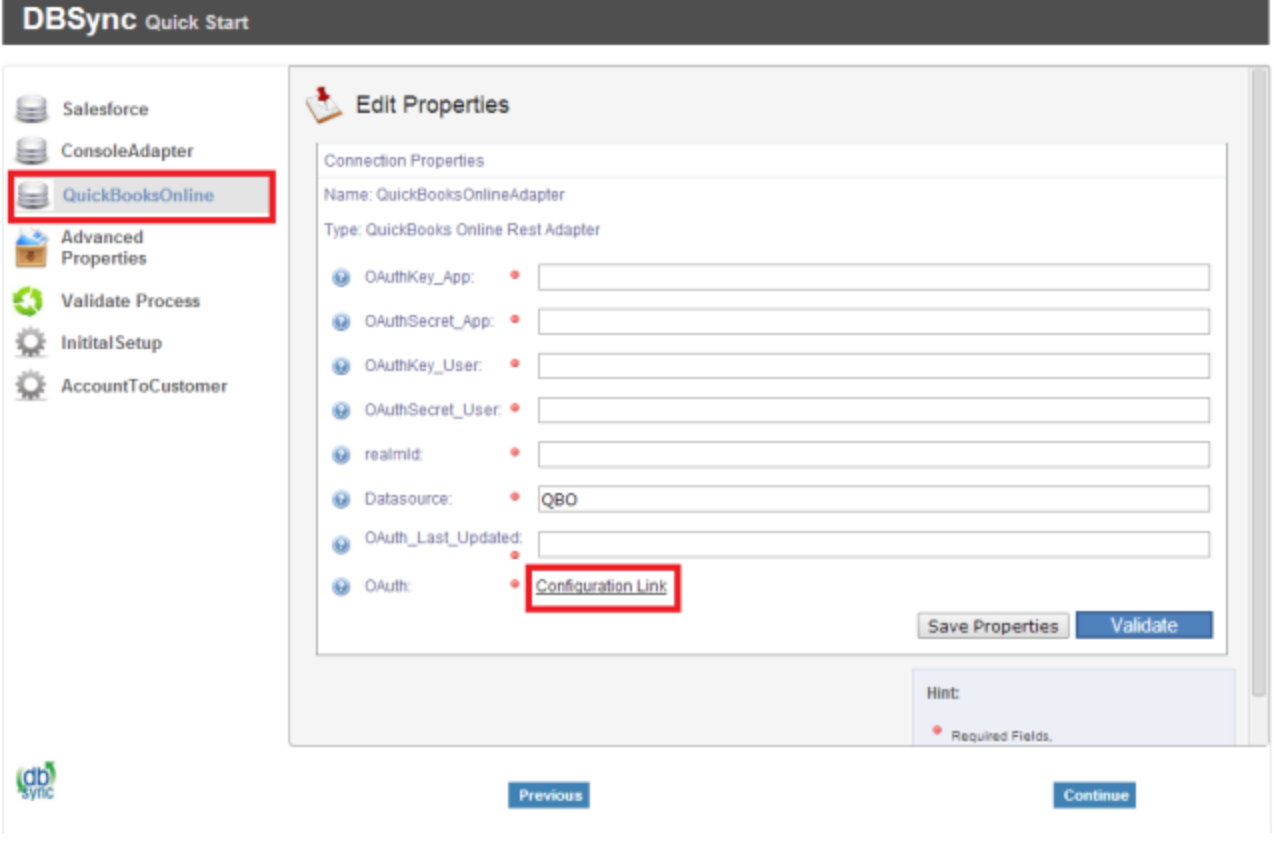

Click on Authorize to continue. Confirmation email will be displayed as "Your QuickBooks Online is now connected with the Profile. Please close this window now".

## **infuit** Welcome, Rajeev Gupta (Not you?) DBSync QBRv3 would like to access your Intuit company data  $\begin{array}{cccccccccccccc} 0 & 0 & 0 & 0 & 0 & 0 & 0 & 0 \end{array}$ Avank DBSync QBRv3 Authorize Intuit to securely share your data to Your data is safe. DBSync<br>
1 QBRv3 is a certified Intuit<br>
partner. Learn how Intuit<br>
protects your data **DBSync QBRv3.** Authorize No, Thanks

@ 2014 Intuit, Inc. All rights reserved.

Go to DBSync Quick Start, all the QuickBooks Online Adapter Connection properties fields will be auto populated. Click on Save Properties of to save the settings. Click on Validate to confirm the QuickBooks Online connections settings are valid.

https://dbsync01.appmashups.com/qboev3/simpleui.m?profileName=SalesforceQuickBooksOnlineBiDirectional&command=displayStates#

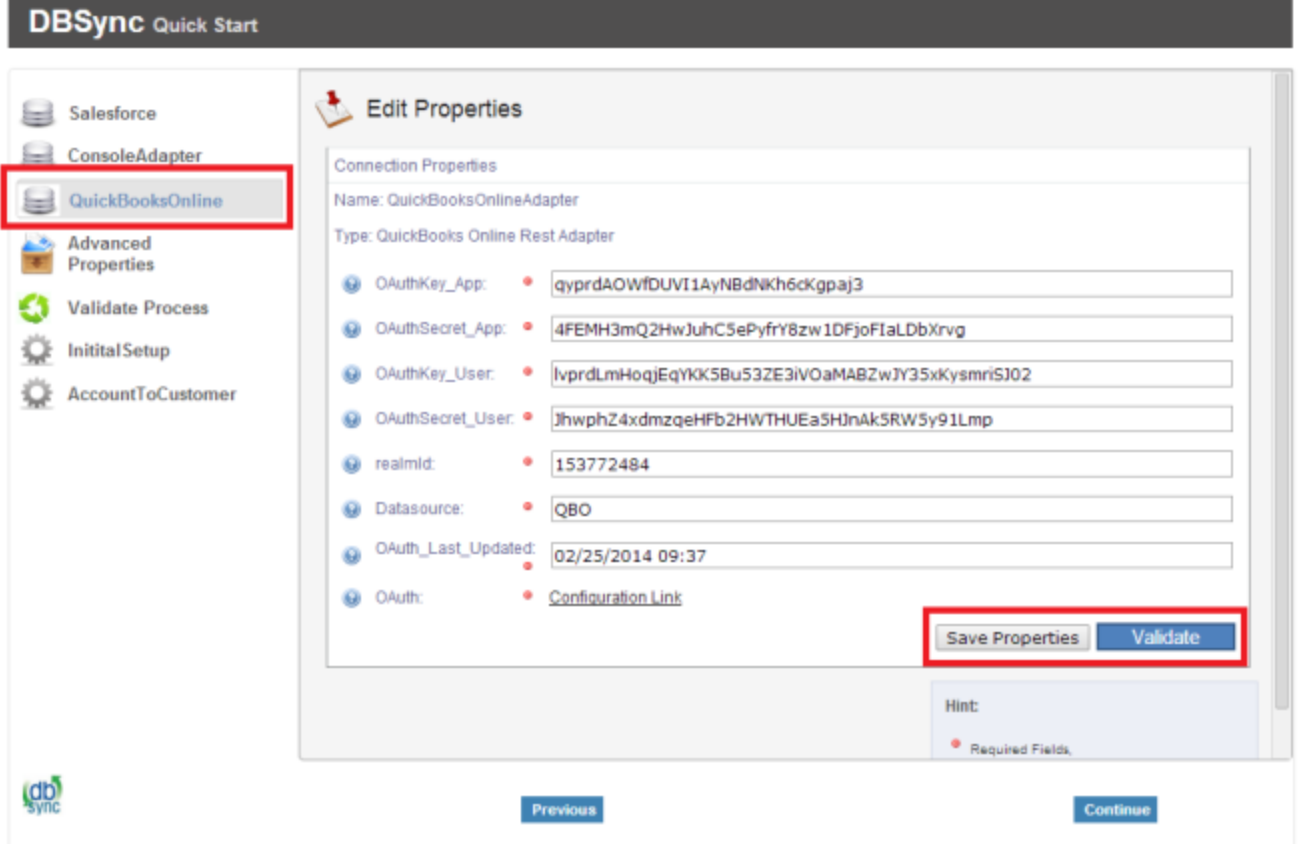